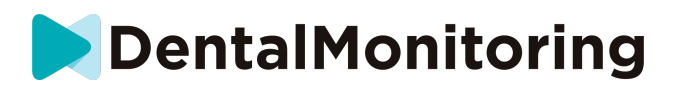

# **DENTAL MONITORIZAÇÃO DE PACIENTES INSTRUÇÕES DE UTILIZAÇÃO**

# **ÍNDICE**

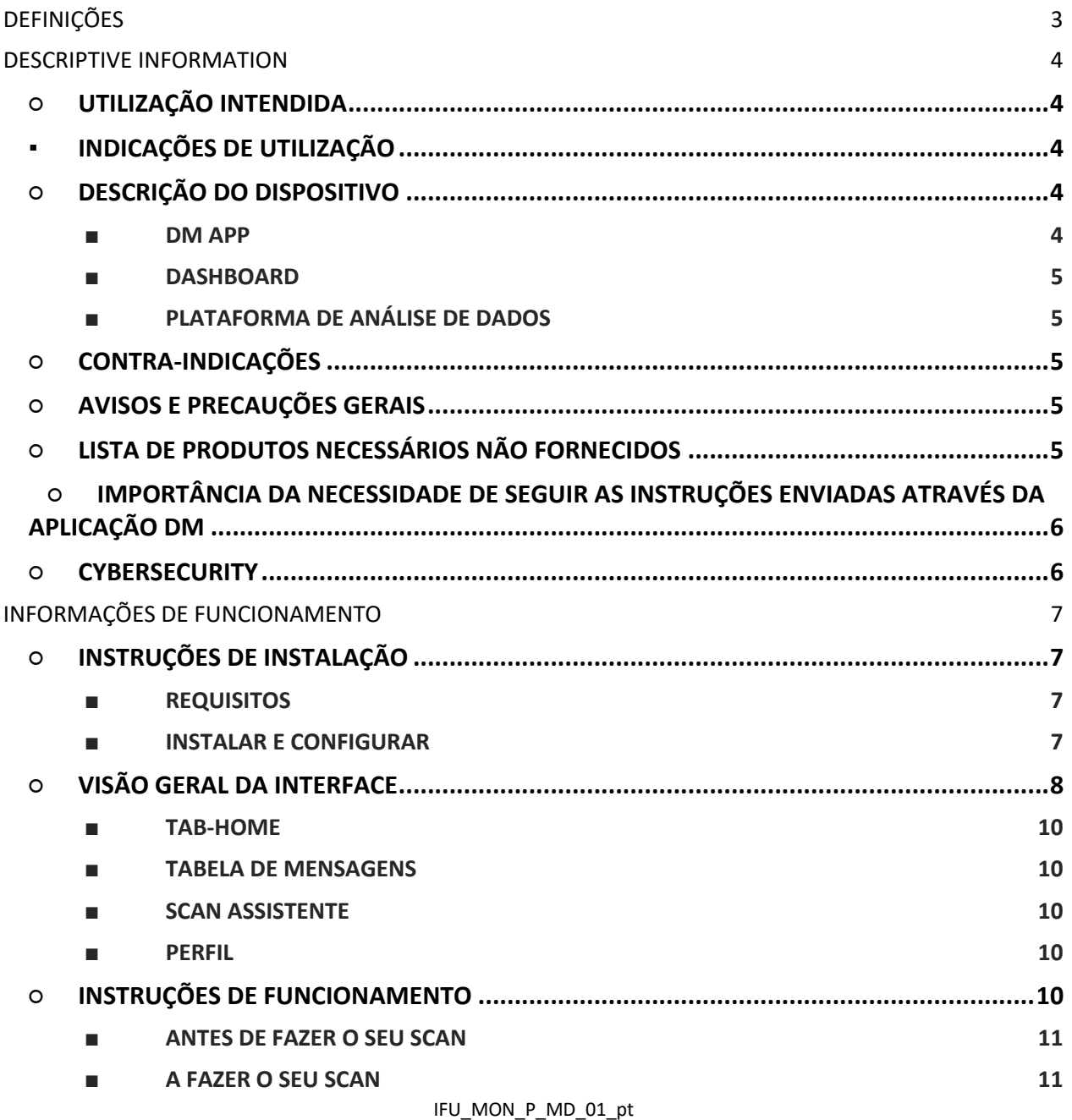

# **DentalMonitoring**

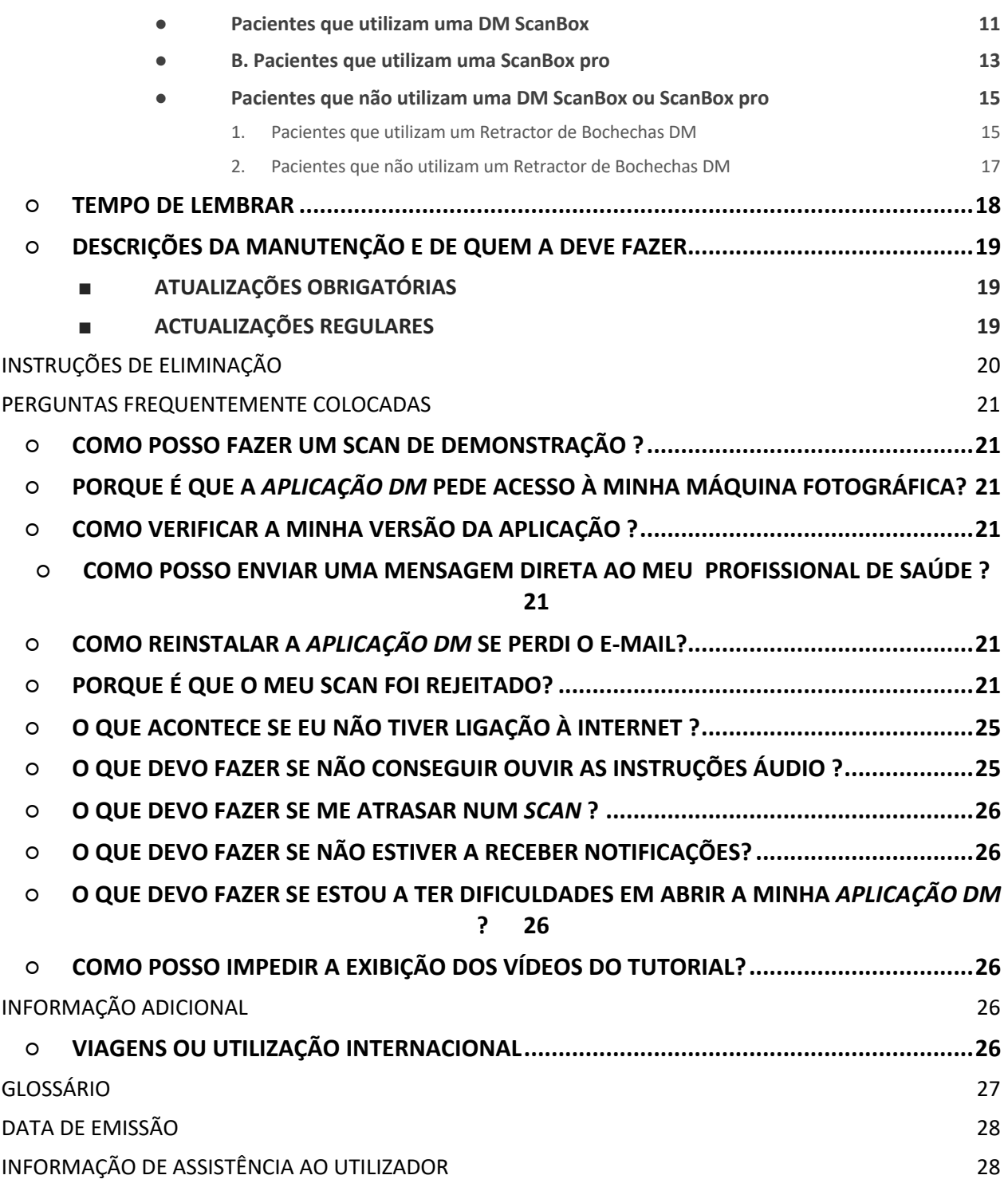

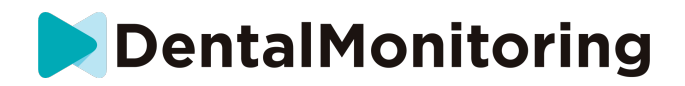

# *DEFINIÇÕES*

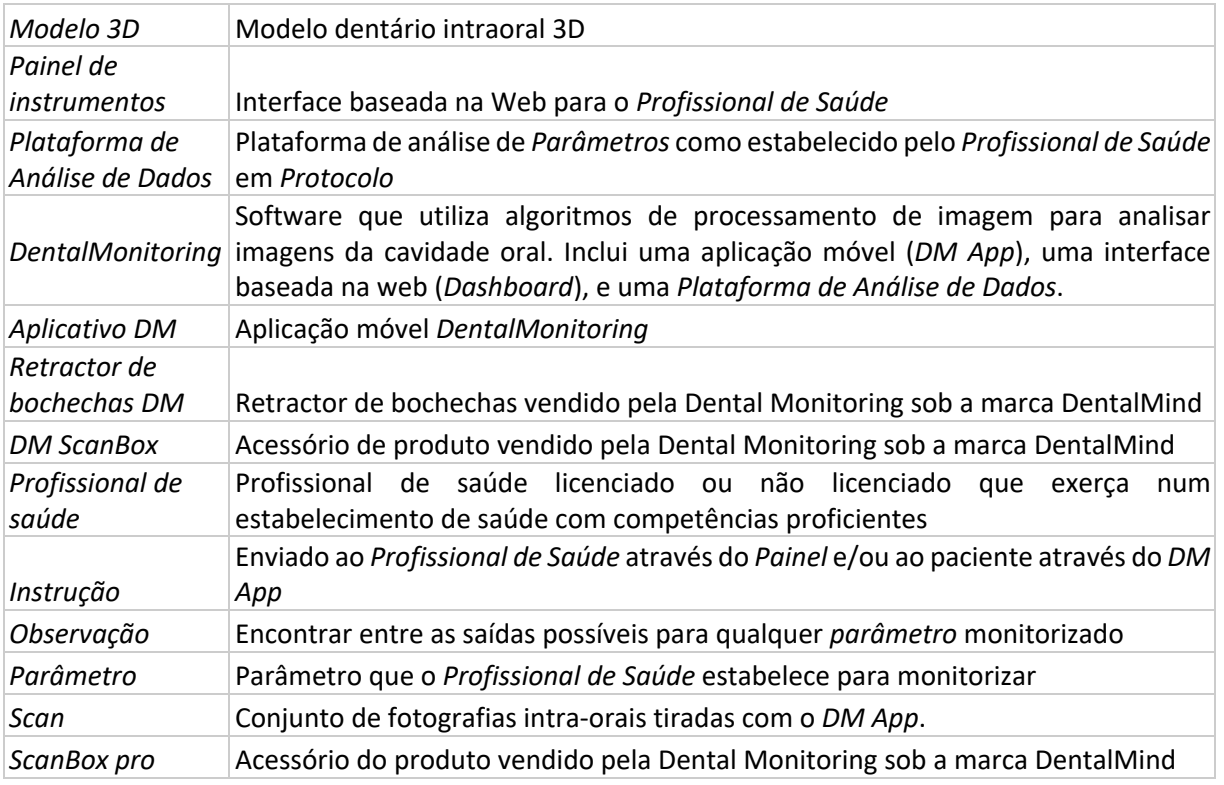

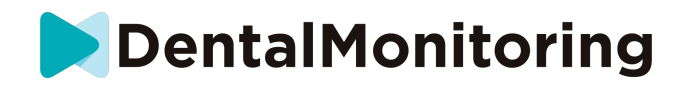

# *DESCRIPTIVE INFORMATION*

# ○ **UTILIZAÇÃO INTENDIDA**

*DentalMonitoring* é um software de dispositivo médico que utiliza algoritmos de processamento de imagem para analisar imagens da cavidade oral (doravante *Scans)*. As *varreduras* são realizadas utilizando o *DM App* e um smartphone. As *varreduras* são realizadas pelo paciente, por um profissional de saúde, ou por um *profissional de saúde*. O *Scan* é realizado em estabelecimentos de saúde, tais como uma clínica dentária, ou num ambiente não sanitário, tal como a própria casa do paciente.

Para alguns *Parâmetros*, o *DentalMonitoring* requer um Modelo 3D.

O produto foi concebido para ajudar *os Profissionais de Saúde* no controlo remoto de tratamentos dentários, tratamentos ortodônticos e saúde oral. Os resultados do *DentalMonitoring* destinam-se a ser utilizados como uma ajuda no diagnóstico e não numa base autónoma para a tomada de decisões clínicas.

O *DentalMonitoring* está indicado para utilização em doentes com mais de 6 anos.

# ▪ **INDICAÇÕES DE UTILIZAÇÃO**

O DentalMonitoring pode monitorizar os seguintes parâmetros:

- oclusão dentária: classe molar, classe canina, desvio da linha média, sobremordida, sobrejacto; e
- movimento dentário: actividade em arco, movimento dentário

Além disso, os seguintes parâmetros específicos dos tipos ou fases de tratamento ortodôntico podem ser monitorizados utilizando o DentalMonitoring:

- para tratamentos de alinhamento e retentores termoformados: rastreio (assento/não assento); e
- para aparelhos: fio de arco passivo e auxiliares

Este dispositivo é um dispositivo de prescrição e não se destina a ser utilizado sem receita médica.

# ○ **DESCRIÇÃO DO DISPOSITIVO**

*O DentalMonitoring* é composto por uma aplicação móvel (*DM App*), um website (*Dashboard*) e uma *Plataforma de Análise de Dados*.

#### ■ **DM APP**

O *DM App* é a interface utilizada principalmente pelos pacientes. O *DM App* também pode ser utilizado por *profissionais de saúde* e por *profissionais que* não sejam da área da saúde que assistem o paciente.

O *DM App* capta imagens da cavidade oral através da câmara integrada no smartphone.

O *DM App* também permite a comunicação entre o paciente e o seu *Profissional de Saúde.*

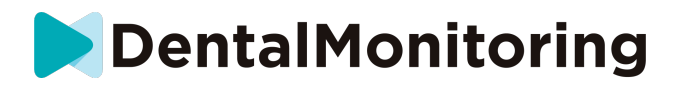

#### ■ **DASHBOARD**

O *Dashboard* é uma interface baseada na web dedicada aos *Profissionais de Saúde*.

O *Painel de Controlo está* habituado:

- *protocolos de* monitorização da instalação
- *análises*
- revisão *Observações* que ocorrem no âmbito dos *parâmetros* monitorizados
- comunicar com os pacientes

#### ■ **PLATAFORMA DE ANÁLISE DE DADOS**

A *Plataforma de Análise de Dados* processa *digitalizações* realizadas com a *aplicação DM* e desencadeia *instruções* baseadas nas *Observações* detectadas e nos critérios associados definidos no *Protocolo*.

Os resultados são então enviados aos *Profissionais de Saúde* através do *Painel de Controlo.*

Os pacientes recebem uma *instrução* na sua *aplicação de DM* quando necessário, tal como definido no *Protocolo.*

### ○ **CONTRA-INDICAÇÕES**

*O DentalMonitoring* não deve ser utilizado em crianças menores de 6 anos.

### ○ **AVISOS E PRECAUÇÕES GERAIS**

A seguinte população deve ser assistida por uma terceira parte para realizar *digitalizações*:

- crianças até aos 12 anos;
- adultos ou crianças deficientes visuais;
- adultos ou crianças com deficiência auditiva;
- ou qualquer condição que possa impedir o paciente de adoptar a posição certa para fazer um *Scan*.

*O DentalMonitoring* não se destina a substituir práticas padrão para diagnóstico ou tratamento.

Em caso de dor, desconforto, ou qualquer outro sintoma durante o tratamento, deve consultar o seu *Profissional de Saúde*, uma vez que este último tem a responsabilidade última de tomar decisões médicas.

Os resultados do *DentalMonitoring* são limitados apenas aos elementos visíveis nas *digitalizações de*  entrada.

Alguns *scans* podem ser rejeitados se não puderem ser processados pelo *DentalMonitoring*. Nesses casos, será informado do motivo da rejeição e será aconselhado sobre a forma de efetuar *varreduras* aceitáveis. Por favor, veja Por que razão o meu Scan foi rejeitado? por uma lista de razões que o seu *Scan* pode ser rejeitado.

# ○ **LISTA DE PRODUTOS NECESSÁRIOS NÃO FORNECIDOS**

*- Retractor de bochechas DM* (REF 002B03004, REF 002B02004, REF 002B01004)

- *DM ScanBox* (REF 01A08001): acessório opcional

- ScanBox pro (acessório opcional): 1 ScanBox pro – Suporte para telemóvel (REF 1005-001) + 1 ScanBox pro – Afastador labial em tubo nos tamanhos S (REF 1006-001), M (REF 1007-001) ou L (REF 1008-001)

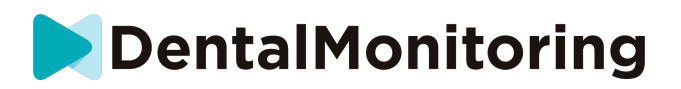

- Um smartphone compatível com o *DM App* em execução:

- Android 6 e superior; ou
- iOS 11 e acima.

# ○ **IMPORTÂNCIA DA NECESSIDADE DE SEGUIR AS INSTRUÇÕES ENVIADAS ATRAVÉS DA APLICAÇÃO DM**

Tenha em atenção que o *DM App* é também um instrumento para facilitar a comunicação entre si e o seu *Profissional de Saúde*. Para obter os melhores resultados, terá de assegurar-se de que segue todas as instruções e conselhos dados relacionados com a utilização do *DM App*. Isto inclui:

- a levar o seu *Scan o mais* rapidamente possível quando receber a notificação push no seu smartphone;
- *Instruções de* leitura e mensagens diretas enviadas no *DM App* e respondendo se solicitado; e
- contactando o seu *Profissional de Saúde* ou apoio ao cliente (Ver: Informações de assistência ao utilizador) se encontrar dificuldades de utilização com a *aplicação DM*.

### ○ **CYBERSECURITY**

Se suspeitar de um problema de cibersegurança no seu smartphone, é recomendado que não utilize a *aplicação DM*.

Recomenda-se que o seu telefone execute a última versão do sistema operativo disponível. Para atualizar o seu sistema operativo, por favor siga os conselhos do fabricante do seu telefone.

O *DM App* não proporciona quaisquer níveis adicionais de protecção da privacidade para além da utilização do mesmo:

- um login e uma palavra-chave; ou
- um elo mágico.

**Atenção**: pode sair da sua conta em qualquer altura, tocando em **Preferências** *.* **Quando terminar a sessão, não receberá quaisquer notificações na** *aplicação DM***.**

É fortemente aconselhado que o seu telefone tenha um mecanismo de bloqueio ativo, tal como um código de acesso ou uma impressão digital. Por favor consulte o guia do fabricante do seu telefone sobre como isto pode ser configurado.

**A partir desta secção, o conteúdo deste documento abrange exclusivamente a utilização do** *DM App***, uma vez que outras partes do** *DentalMonitoring* **se destinam apenas a ser utilizadas por**  *Profissionais de Saúde***.**

IFU\_MON\_P\_MD\_01\_pt

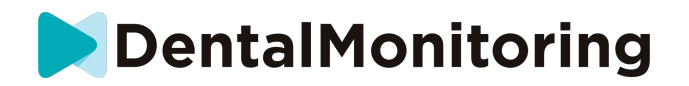

# *INFORMAÇÕES DE FUNCIONAMENTO*

# ○ **INSTRUÇÕES DE INSTALAÇÃO**

O *DM App* requer uma configuração inicial.

No final do processo de configuração, poderá iniciar sessão na sua conta e ter a sua primeira *Demo Scan* . Siga cuidadosamente as instruções passo a passo.

Em caso de qualquer questão ou problema, por favor ver Informação de assistência ao utilizador.

#### ■ **REQUISITOS**

A fim de configurar e utilizar a *aplicação DM* no seu smartphone de que necessita:

- Uma ligação à Internet (Wi-Fi ou Celular).
- Um smartphone a funcionar em qualquer um dos dois:
	- o Android 6 e superior. Por favor ver Instalação e configuração em telefones Android
	- iOS 11 e acima. Por favor ver Instalação e configuração em iPhones

#### ■ **INSTALAR E CONFIGURAR**

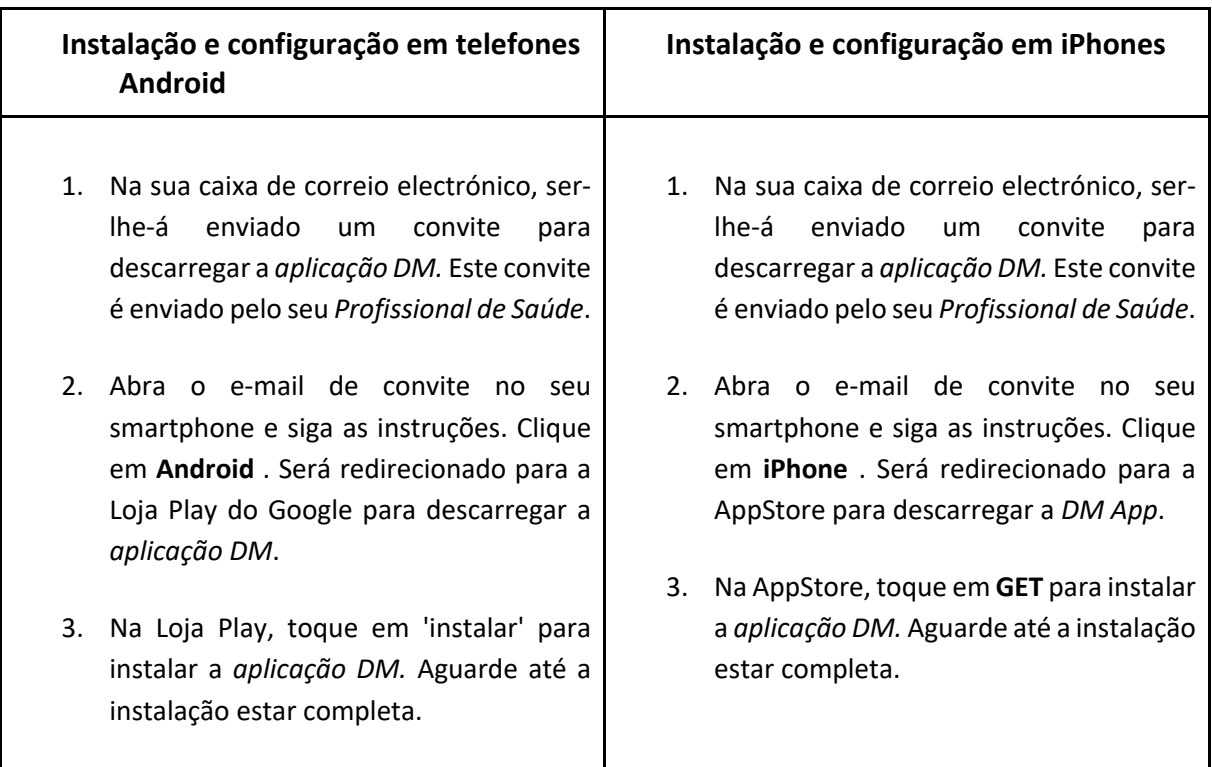

DentalMonitoring

- 4. No e-mail do convite, clique em  $\rightarrow$  clicar no link de ativação. Esta ligação abrirá o seu *DM App* e iniciar a sua sessão.
- 5. Quando o *DM App* abrir pela primeira vez, ser-lhe-á pedido que permita que o *DM App* lhe envie notificações. Siga cuidadosamente as instruções no ecrã. **Atenção**: o acesso às notificações é obrigatório para ser informado quando um *Scan* é devido e quando recebe uma *Instrução* ou mensagem directa.
- 4. No e-mail do convite, clique em  $\rightarrow$  clicar no link de ativação. Esta ligação abrirá o seu *DM App* e iniciar a sua sessão.
- 5. Quando o *DM App* abrir pela primeira vez, ser-lhe-á pedido que permita que o *DM App* lhe envie notificações. Siga cuidadosamente as instruções no ecrã. **Atenção**: o acesso às notificações é obrigatório para ser informado quando um *Scan* é devido e quando recebe uma *Instrução* ou mensagem directa.

# ○ **VISÃO GERAL DA INTERFACE**

A página principal do *DM App* é o **separador Home**. Permite:

- abrir o **Assistente de Digitalização**;
- aceder ao **separador Mensagens**;
- aceder às **Definições de Perfil** ;
- ver a evolução do seu sorriso; e
- ver as suas estatísticas de tratamento.

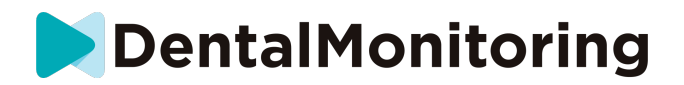

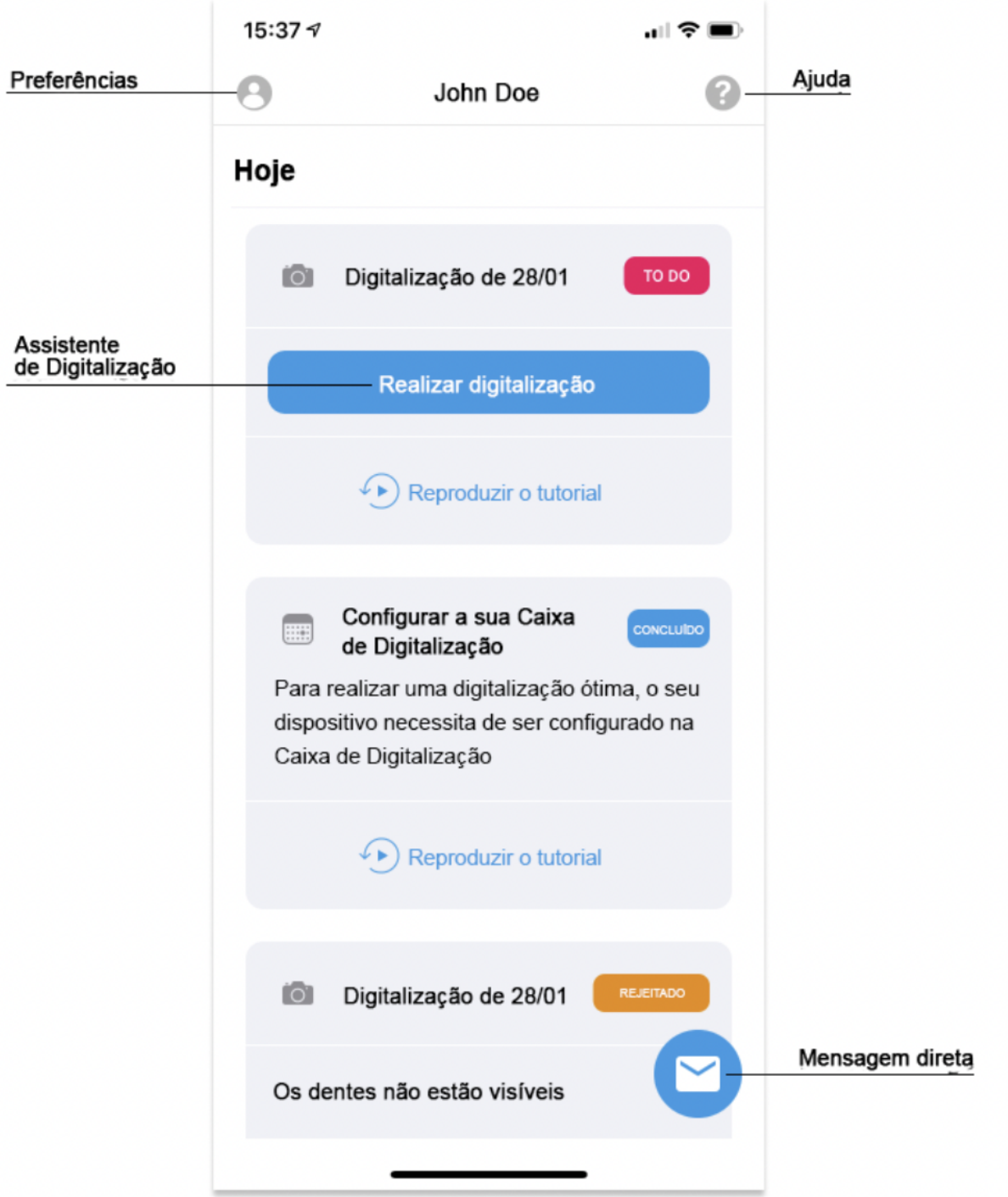

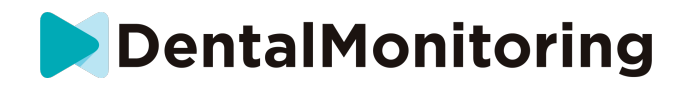

#### ■ **TAB-HOME**

O **separador Home** é onde o *DM App* é exibido:

- quando o seu *Scan estiver* pronto
- a sua evolução do sorriso
- estatísticas relativas ao seu tratamento

Também pode aceder às suas **Definições de Perfil** no canto superior direito.

#### ■ **TABELA DE MENSAGENS**

O **separador Mensagens** é onde pode:

- Veja as mensagens trocadas entre si e o seu *Profissional de Saúde*
- Ser capaz de enviar uma mensagem direta ao seu *Profissional de Saúde*
- Receba o seu *Relatório de Scan*
- Veja as suas *digitalizações* anteriores
- Pedir um *Scan adicional*

#### ■ **SCAN ASSISTENTE**

O **Assistente de Digitalização irá** guiá-lo ao longo dos diferentes passos para realizar um *Digitalização*, incluindo

- tutoriais em vídeo e configuração
- Captura *por varrimento*
- Revisão de *digitalização*

Para introduzir o **Assistente de Digitalização,** toque no botão 'Iniciar Digitalização' a partir do **separador Casa** .

#### ■ **PERFIL**

O **separador Perfil** é onde poderá fazê-lo:

- assistir a tutoriais em vídeo em qualquer altura
- executar um *Scan Demo*. Ver Como posso fazer um teste de varrimento?
- Definir a sua hora de notificação e definições de acesso à notificação
- mudar de conta ou iniciar sessão para uma nova conta
- contactar o apoio ao DentalMonitoring
- enviar comentários sobre o *DM App*
- acesso a informação regulamentar
- **logout**
- Configuração Preferências de *digitalização*
- Aceder ao centro de ajuda

# ○ **INSTRUÇÕES DE FUNCIONAMENTO**

Certifique-se de que utiliza sempre o *DM App* num ambiente bem iluminado para evitar a tensão ocular.

IFU\_MON\_P\_MD\_01\_pt

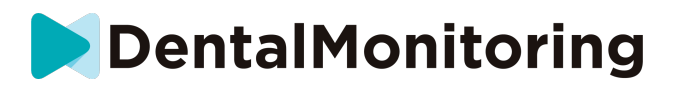

#### ■ **ANTES DE FAZER O SEU SCAN**

Recomendamos que lave as suas mãos e o equipamento de digitalização (como o *DM Cheek Retractor ou o Afastadpr labial em tubo fornecido com a ScanBox pro)* antes de cada *Scan*, assim como que limpe regularmente o seu smartphone.

Recomendamos que leve o seu *Scan para a* frente de um espelho numa sala bem iluminada com uma superfície limpa para colocar o seu equipamento (*por exemplo,* uma casa de banho). No caso de estar a ser assistido por um terceiro para levar o seu *Scan*, não necessita de um espelho.

**Atenção**: a câmara frontal não pode ser utilizada para fazer *digitalizações devido à* ausência de uma lanterna.

O *DM App* enviar-lhe-á uma notificação push cada vez que lhe for solicitado que faça um *Scan.* Ver *Lembrete de tempo*.

Antes de fazer um *Scan*, tem de se reunir:

- 1. o seu smartphone com o *DM App*
- 2. o seu equipamento de digitalização: ou o *DM Cheek Retractor* a sua *ScanBox pro*
- 3. *Se aplicável*: os seus aparelhos amovíveis (por exemplo, alinhadores)
- 4. *Se aplicável:* a sua *DM ScanBox*. **Atenção:** se não tiver uma *DM ScanBox*, consulte *Pacientes que não utilizam DM ScanBox*

#### ■ **A FAZER O SEU SCAN**

Tenha em atenção que iniciar o processo de *Scan* activará automaticamente tanto o som como a lanterna do seu telefone. Não olhe diretamente para a lanterna do seu telefone.

Antes de fazer um *Scan* pela primeira vez, o seu telefone irá solicitar o acesso à câmara do smartphone. Deve permitir o acesso para poder fazer *Scan*.

Para instruções sobre como colocar no seu retractor, consulte as instruções de utilização do *retractor de bochechas DM.*

#### ● **Pacientes que utilizam uma DM ScanBox**

Ao colocar o telefone na *DM ScanBox,* faça-o sobre uma superfície macia para evitar danos no telefone no caso de este cair. Para instruções sobre como emparelhar o seu smartphone com a *DM ScanBox,*  consulte as instruções de utilização da *DM ScanBox.*

Siga os passos 1-6 descritos a seguir para fazer um *Scan*. Toque duas vezes no ecrã para avançar para o próximo passo.

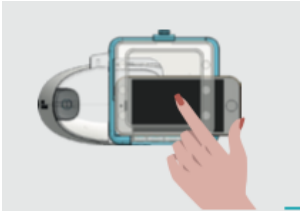

1. No **separador Home** , toque em 'Iniciar digitalização' para introduzir o **Assistente de digitalização**

IFU\_MON\_P\_MD\_01\_pt

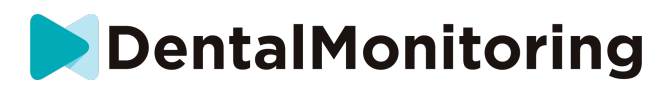

- 2. Preencha a lista de verificação pré-digitalização de acordo com as instruções dadas pelo seu *Profissional de Saúde*:
	- *a.* Seleccionar o ícone *DM ScanBox* e *DM Cheek Retractor*
	- b. Escolha se vai usar um espelho ou ser assistido por terceiros quando lhe perguntarem "Como está a fazer este Scan?
	- c. Ajuste o volume para as instruções áudio até conseguir compreender claramente o que está a ser dito.
- 3. Configure a sua *DM ScanBox* seguindo o tutorial em vídeo no **Assistente de Digitalização** .
- 4. Poderá ser-lhe pedido que execute passos adicionais, dependendo do seu tipo de tratamento. Se não tiver nenhum dos tratamentos seguintes, pode saltar esta parte e passar diretamente ao passo
	- 7.
- a. **Pacientes com alinhadores** :
	- poderá ser-lhe pedido que confirme o número de alinhador com o qual irá realizar o seu *Scan.*

*Atenção: A menos que o seu Profissional de Saúde tenha dado instruções em contrário, estes alinhadores são os que têm vindo a usar nos últimos dias.*

- Poderá ser-lhe pedido que escolha se quer fazer primeiro o scan com alinhadores na nossa saída. Ouça atentamente as instruções áudio para saber quando inserir ou remover os seus alinhadores durante o seu *Scan*.
- b. **Retentores ou outros aparelhos amovíveis** :
	- ser-lhe-á pedido que remova os seus aparelhos amovíveis antes de tomar o seu *Scan*
	- Para retentores termoformados, ser-lhe-ão dadas instruções para voltar a colocar os retentores termoformados. Certifique-se de que espera até ouvir esta instrução.
- 5. Clique em 'Iniciar Scan' para iniciar o seu *Scan.*
- 6. Siga cuidadosamente as instruções de vídeo e áudio. Olhar para o ecrã do seu telefone num espelho enquanto faz o seu *Scan* permitir-lhe-á ver o que a sua câmara vê e, por conseguinte, facilitará a realização de um *Scan*. Para iniciar um passo, toque duas vezes no ecrã do seu telefone.
	- a. Ao ouvir o som da sua câmara, começará a mover a sua *DM ScanBox* seguindo a velocidade do medidor no ecrã do seu smartphone

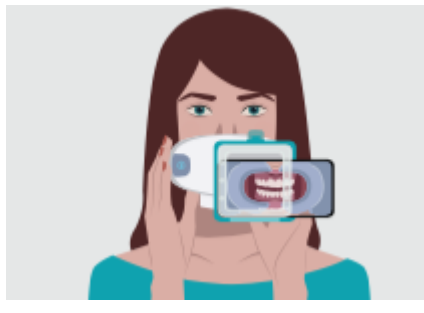

b. O seu movimento deve ser largo de orelha a orelha para garantir que todos os seus dentes são digitalizados

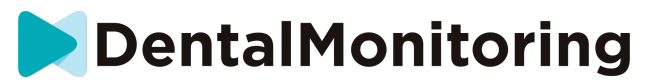

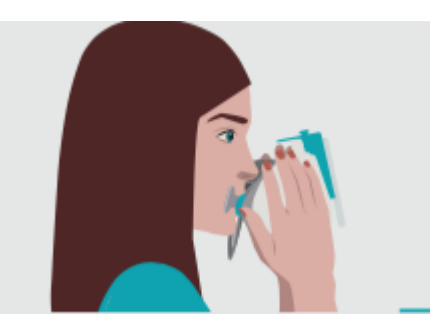

c. Se necessário; pode reiniciar o seu scan premindo o botão 'retry'.

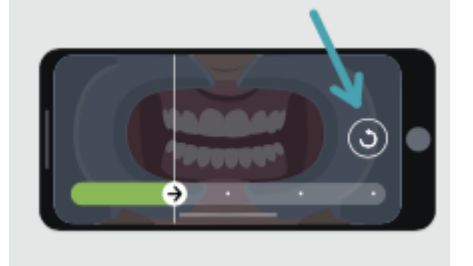

d. Agora pode tirar a sua *DM ScanBox.* Para o fazer, segure o *DM Cheek Retractor no* lugar com os polegares e puxe a *DM ScanBox* para a frente. Agora pode retirar o *DM Cheek Retractor*

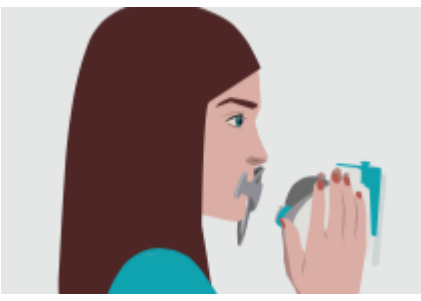

e. Reveja o seu *Scan*: ser-lhe-á pedido para rever as fotografias tiradas durante o seu *Scan*  para cada passo: morder os dentes de trás, boca ligeiramente aberta (com e sem alinhadores quando aplicável), boca bem aberta.

Se as imagens não corresponderem à descrição fornecida no *DM App* para uma etapa específica, pode selecionar "Retake this step".

f. Após a revisão do seu *Scan*, será exibida uma página de resumo indicando se cada passo foi conduzido com sucesso com base na sua revisão. Se todas as etapas foram conduzidas com sucesso, prima em 'Enviar Digitalização', se não, prima em 'Tirar fotografias'. Se precisar de retomar parte da sua *Digitalização*, consulte o Passo 6.

#### ● **B. Pacientes que utilizam uma ScanBox pro**

Quando colocar o seu telemóvel na ScanBox pro, faça-o sobre uma superfície suave para evitar danificar o telemóvel em caso de queda. Para instruções sobre como emparelhar o seu smartphone com a ScanBox pro, consulte as instruções de utilização da ScanBox *pro*. 

Siga os passos 1-9 descritos em seguida para efetuar uma digitalização.  

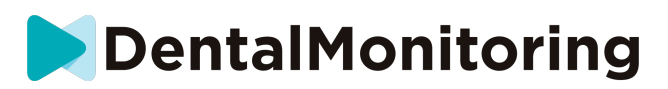

1. No separador Página inicial, toque em "Iniciar digitalização" para entrar no Assistente de digitalização 

2. Preencha a lista de verificação pré-digitalização de acordo com as instruções fornecidas pelo seu profissional de saúde: 

a. Selecione a ScanBox *pro*

b. Escolha se vai utilizar um espelho ou ser auxiliado por outra pessoa quando lhe for perguntado "Como está a efetuar esta digitalização?" 

c. Ajuste o volume das instruções áudio até conseguir compreender claramente o que está a ser dito. 

3. Poderá ser-lhe solicitado que realize passos adicionais, dependendo do tipo de tratamento. Se não tiver nenhum dos tratamentos que se seguem, pode ignorar esta parte e avançar diretamente para o Passo 7. 

#### **a. Doentes com alinhadores:**

• poderá ser-lhe pedido que confirme o número do alinhador com o qual efetuará a digitalização.  

Atenção: Exceto se recebeu instruções em contrário do seu profissional de saúde, estes alinhadores são os que tem usado nos últimos dias. 

> • Poderá ser-lhe pedido que escolha se pretende começar a digitalização com ou sem os alinhadores colocados. Oiça atentamente as instruções áudio para saber quando deve colocar ou remover os alinhadores durante a digitalização.

#### **b. Aparelhos ortodônticos ou outros aparelhos removíveis:**

ser-lhe-á pedido que remova os aparelhos removíveis antes de efetuar a digitalização 

• no caso de aparelhos termoformados, ser-lhe-á pedido que volte a colocar o aparelho termoformado. Certifique-se de que aguarda até ouvir esta instrução. 

4. Clique em "Iniciar digitalização" para iniciar a digitalização. 

5. Configure a sua ScanBox pro segundo o tutorial em vídeo no Assistente de digitalização. 

6. O Passo 6 depende do seu modo de digitalização:

#### a. **Pacientes a efetuar a digitalização com a experiência 3D**

O modelo que verá no ecrã segue os seus movimentos e abertura da boca em tempo real.  Durante a digitalização, queremos captar todas as áreas da sua boca. Cada área está representada por um ponto colorido. Mova o afastador labial em tubo dentro da sua boca para digitalizar todos os pontos.

Siga atentamente as instruções de vídeo e áudio. Olhar para o ecrã do telemóvel por um espelho enquanto efetua a digitalização irá permitir-lhe ver o que está a fazer e, deste modo, facilitar a digitalização.

Dependendo da sua fisiologia e das dimensões do afastador labial em tubo, poderá ser difícil alcançar os pontos laterais. Experimente aproximar-se o mais possível do ponto e será automaticamente ativado um modo de Assistência para ajudar a captar o ponto nos alvos laterais.

Durante a digitalização, pode remover o seu afastador labial em tubo a qualquer momento. Ao fazê-lo, pausará a digitalização e terá acesso ao menu de Digitalização. A partir deste menu pode: 

• Ajustar o volume das instruções áudio

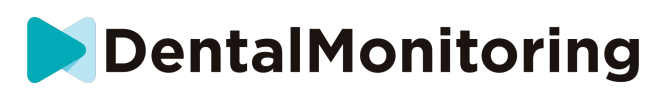

• Ligar/desligar o assistente visual. O assistente visual ajuda-o a ver o que a sua câmara vê para além do modelo 3D. Isto pode ser útil para concluir a digitalização.

- Se não conseguir concluir totalmente um passo, passe-o à frente
- Pare a digitalização
- Aceda ao conteúdo de ajuda

Atenção: Se estiver a sentir algum atraso entre os seus movimentos e os movimentos do modelo 3D ou se não conseguir ajustar corretamente a ScanBox pro para fazer a digitalização, o seu dispositivo poderá não ser compatível com a experiência 3D. Pode mudar o modo e efetuar a digitalização sem a experiência 3D. Para o fazer, vá às configurações da digitalização disponíveis a partir da página do Perfil.

#### b. **Pacientes a efetuar a digitalização sem a experiência 3D**

Durante a digitalização, toque duas vezes no ecrã para prosseguir para o passo seguinte. Siga atentamente as instruções de vídeo e áudio. Olhar para o ecrã do telemóvel por um espelho enquanto efetua a digitalização irá permitir-lhe ver aquilo que a câmara vê e, deste modo, facilitar a digitalização. Para iniciar um passo, toque duas vezes no ecrã do seu telemóvel. 

> • À medida que for ouvindo o som da sua câmara, deverá começar a deslocar a ScanBox pro seguindo a velocidade do indicador no ecrã do seu smartphone.

> Os seus movimentos devem ser amplos - de orelha a orelha para assegurar que a digitalização abrange todos os dentes

> • Se necessário, pode reiniciar a sua digitalização pressionando o botão "Voltar a tentar"

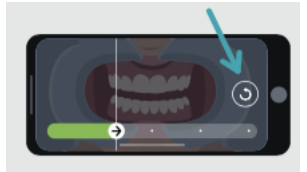

7. Retire o afastador labial em tubo da boca. 

8. Reveja a sua digitalização: ser-lhe-á pedido que reveja as imagens obtidas durante a digitalização para cada passo: morder os dentes de trás, abrir ligeiramente a boca (com e sem alinhadores, conforme aplicável), boca bem aberta.  

Se as imagens não corresponderem à descrição fornecida na aplicação DM para um passo específico, pode selecionar "Repetir este passo".  

> 9. Depois de rever a digitalização, será apresentada uma página de resumo que indica se cada passo foi realizado com êxito, com base na sua revisão. Se todos os passos tiverem sido realizados com êxito, pressione "Enviar digitalização"; caso contrário, pressione "Voltar a obter imagens". Se for necessário repetir parte da digitalização, consulte novamente o Passo 6.

- **Pacientes que não utilizam uma DM ScanBox ou ScanBox pro**
	- **1. Pacientes que utilizam um Retractor de Bochechas DM**

Siga estes passos para iniciar um *Scan* sem utilizar uma DM ScanBox:

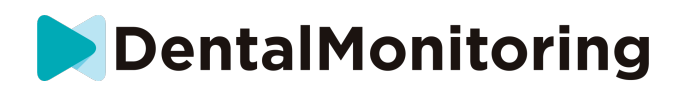

- 1. A partir do **separador Home** , toque em 'Iniciar digitalização' para introduzir o **Assistente de digitalização**
- 2. Preencha a lista de verificação pré-digitalização de acordo com as instruções dadas pelo seu *Profissional de Saúde*:
	- a. Selecione o ícone do *DM Cheek Retractor* quando lhe perguntarem "Com que é que o seu médico o aconselhou a analisar?" e toque em **Next**.
	- b. Escolha se vai utilizar um espelho ou ser assistido por um terceiro quando lhe perguntarem "Como está a fazer este scan?
	- c. Ajustar o volume para as instruções áudio até conseguir compreender claramente o que está a ser dito.
- 3. Seguir as instruções no ecrã e de áudio. Eles dir-lhe-ão que ações precisa de tomar como "inserir o seu *DM Cheek Retractor*", "abrir a boca" ou "colocar os alinhadores".
- 4. Insira o seu *DM Cheek Retractor*.
- 5. Posicione a câmara em frente ao seu rosto, como se mostra abaixo:

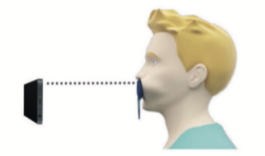

6. Mantenha o seu smartphone no lugar enquanto faz um *Scan*.

#### Fazer o seu *Scan*

As imagens são capturadas automaticamente enquanto se vira a cabeça. Para iniciar o processo de captação de imagens, ou toque duplo ou utilize os botões de volume do smartphone. Siga as instruções no ecrã.

Segure o seu telefone com uma mão e o *DM Cheek Retractor* com a outra. Para garantir que os seus dentes de costas são capturados no *Scan*, deve empurrar e puxar o *DM Cheek Retractor* enquanto faz o Scan.

#### - **Digitalização horizontal**

- Para digitalizar o lado esquerdo da boca: se estiver a segurar o seu *DM Cheek Retractor* com a mão esquerda, puxe o retractor para a esquerda e vire completamente a cabeça para a direita.
- Para digitalizar o lado direito da sua boca: Se estiver a segurar o *retrator de bochechas DM* com a mão esquerda, empurre o retractor para a direita e vire completamente a cabeça para a esquerda.
- **Digitalização vertical**
	- Incline lentamente a sua cabeça completamente para cima enquanto inclina o seu smartphone para cima

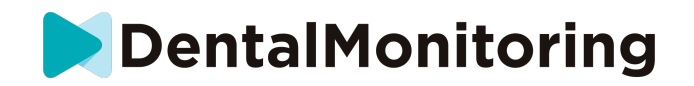

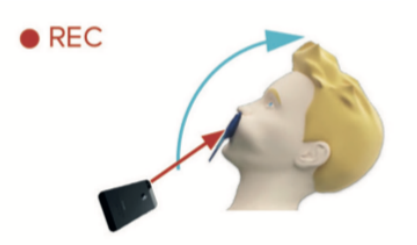

- Incline lentamente a sua cabeça para baixo enquanto inclina o seu smartphone para baixo

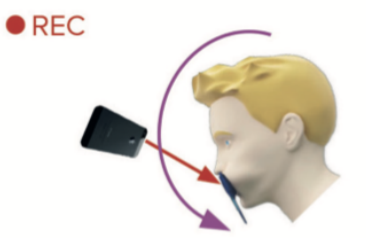

Reveja o seu *Scan*: ser-lhe-á pedido para rever as fotografias tiradas durante o seu *Scan* para cada passo: morder os dentes de trás, boca ligeiramente aberta (com e sem alinhadores quando aplicável), boca bem aberta.

Se as imagens não corresponderem à descrição fornecida no *DM App* para uma etapa específica, pode selecionar "Retake this step".

Após a revisão do seu *Scan*, será exibida uma página de resumo indicando se cada passo foi conduzido com sucesso com base na sua revisão. Se todas as etapas foram conduzidas com sucesso, prima em 'Enviar Digitalização', se não, prima em 'Retirar fotografias'. Se precisar de refazer parte da sua *Digitalização*, consulte o passo 'Realizar a sua Digitalização'.

> **2. Pacientes que não utilizam um Retractor de Bochechas DM**

Terá de ser assistido na realização do seu *Scan*.

Siga estes passos para iniciar um *Scan* sem utilizar hardware DentalMind:

- 1. A partir do **separador Home** , toque em 'Iniciar digitalização' para introduzir o **Assistente de digitalização**
- 2. Preencha a lista de verificação pré-digitalização de acordo com as instruções dadas pelo seu *Profissional de Saúde*:
	- a. Selecione o ícone "Mão recém-lavada" quando lhe perguntarem "Com que é que o seu médico o aconselhou a analisar?" e toque em **Next**.
	- b. Ajuste o volume para as instruções áudio até compreender claramente o que está a ser dito
- 3. Seguir as instruções no ecrã e áudio. Eles dir-lhe-ão que acções precisa de tomar como "abrir a boca" ou "colocar os alinhadores".

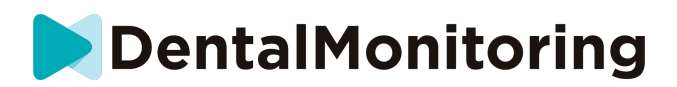

4. Posicione a câmara em frente ao seu rosto, como se mostra abaixo:

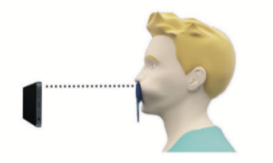

#### Fazer o seu *Scan*

Cada fotografia tem de ser tirada separadamente. Para tirar uma fotografia, o botão do obturador apresentado no ecrã pode ser premido ou os botões de volume do smartphone também podem ser utilizados. Seguir as instruções no ecrã e no áudio. Poderá ser-lhe pedido que tire as seguintes fotografias:

- Vista fechada: morder os seus dentes de costas
	- Frente
	- **Esquerda**
	- Certo
- Vista aberta: dentes ligeiramente afastados
	- Frente
- Vista oclusal: aberta de par em par
	- Para cima
	- Para baixo

Reveja o seu *Scan*: ser-lhe-á pedido para rever as fotografias tiradas durante o seu *Scan* para cada passo: morder os dentes de trás, boca ligeiramente aberta (com e sem alinhadores quando aplicável), boca bem aberta.

Se as imagens não corresponderem à descrição fornecida no *DM App* para uma etapa específica, pode selecionar "Retake this step".

Após a revisão do seu *Scan*, será exibida uma página de resumo indicando se cada passo foi conduzido com sucesso com base na sua revisão. Se todas as etapas foram conduzidas com sucesso, prima em 'Enviar Digitalização', se não, prima em 'Retirar fotografias'. Se precisar de refazer parte da sua *Digitalização*, consulte o passo 'Realizar a sua Digitalização'.

### ○ **TEMPO DE LEMBRAR**

Por defeito, os lembretes para digitalizar são definidos para as 7AM; no entanto, pode facilmente alterar isto na *aplicação DM:*

- 1. Vá ao seu **Perfil** . Se ainda não tiver notificações ativadas, habilite-as (ver: O que devo fazer se não estiver a receber notificações?).
- 2. Na seção **As suas Notificações**, toque curto no tempo indicado para definir o **tempo de Notificação**. Pode então escolher uma hora alternativa para os alertas (o relógio mostrará tanto a hora de 12H como a de 24H).

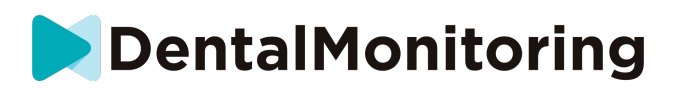

# ○ **DESCRIÇÕES DA MANUTENÇÃO E DE QUEM A DEVE FAZER**

## ■ **ATUALIZAÇÕES OBRIGATÓRIAS**

O *DM App* irá alertá-lo quando uma atualização obrigatória estiver pronta para ser descarregada e instalada. O aplicativo irá redireccioná-lo para descarregar a nova atualização. Instalar-se-á automaticamente.

#### ■ **ACTUALIZAÇÕES REGULARES**

As atualizações regulares não são obrigatórias para continuar a utilizar o *DM App*, mas é fortemente recomendado que mantenha o seu *DM App* atualizado com a última versão disponível.

IFU\_MON\_P\_MD\_01\_pt

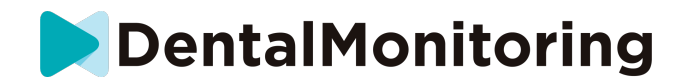

# *INSTRUÇÕES DE ELIMINAÇÃO*

Pode dispor do *DM App* desinstalando-o a partir do seu smartphone. Por favor, siga o guia do fabricante do seu telefone sobre a desinstalação de aplicações.

IFU\_MON\_P\_MD\_01\_pt

Dental Monitoring SAS, 75, rue de Tocqueville, 75017 Paris - +331 86 95 01 01 RCS Paris nº B 824 001 259 - Nº de TVA intracommunautaire : FR14824001259 contact@dental-monitoring.com - dentalmonitoring.com

**Página 20/28**

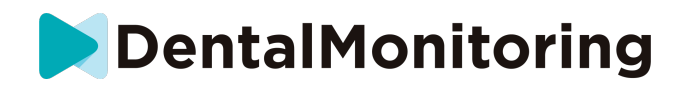

# *PERGUNTAS FREQUENTEMENTE COLOCADAS*

## ○ **COMO POSSO FAZER UM SCAN DE DEMONSTRAÇÃO ?**

Pode realizar um *Scan Demo* a qualquer momento na sua *aplicação DM*. A partir do seu **Perfil**, toque em *Demo Scan*, que se encontra sob a seção *Scan.* Isto irá abrir o *Assistente de Digitalização* . Será guiado através das mesmas etapas que o faria para um *Scan* real - a única diferença é que o *Scan* adquirido não é enviado ou guardado.

# ○ **PORQUE É QUE A** *APLICAÇÃO DM* **PEDE ACESSO À MINHA MÁQUINA FOTOGRÁFICA?**

O *DM App* precisa de ter acesso à sua máquina fotográfica para poder *fazer varrimentos* dos seus dentes.

### ○ **COMO VERIFICAR A MINHA VERSÃO DA APLICAÇÃO ?**

Pode encontrar a versão atual do seu *DM App* em **Perfil**: É exibida na parte inferior do ecrã.

# ○ **COMO POSSO ENVIAR UMA MENSAGEM DIRETA AO MEU PROFISSIONAL DE SAÚDE ?**

Pode enviar uma mensagem direta ao seu *Profissional de Saúde* através do ícone de mensagens no seu **separador Mensagens** .

### ○ **COMO REINSTALAR A** *APLICAÇÃO DM* **SE PERDI O E-MAIL?**

Se apagar o *DM App* e desejar reinstalá-lo, pode fazê-lo em qualquer altura a partir da Play Store (Android) ou da App Store (iOS). Procure por 'Monitorização Dentária'. Uma vez reinstalada, terá de se ligar utilizando a sua credenciais atuais ou redefini-las com um procedimento de recuperação de senha.

# ○ **PORQUE É QUE O MEU SCAN FOI REJEITADO?**

Quando completar um *Scan* através do seu *DM App*, as suas fotos serão enviadas para a nossa plataforma para análise. Estas fotos precisam de cumprir um padrão mínimo de qualidade, caso contrário o nosso sistema não será capaz de as analisar correctamente (ou criar as fotos antes/depois que vê na sua *DM App*). Se isto acontecer, poderá receber uma mensagem dizendo que o seu *Scan* foi rejeitado. Não entre em pânico! Tudo isto significa que terá de fazer novamente o *Scan*, seguindo as sugestões que lhe foram dadas na *aplicação DM*.

Vejamos algumas das razões comuns que o *Scan* pode ser rejeitado.

Note por favor que a utilização de uma *DM ScanBox* irá reduzir grandemente a probabilidade de se deparar com estes problemas. Isto porque a *DM ScanBox* controla a distância, a iluminação, o equilíbrio de cores, bem como a sincronização do movimento da câmara e do *DM Cheek Retractor* para assegurar que um *Scan* perfeito é capturado de cada vez. Se não tiver uma *DM ScanBox*, por favor contacte a sua clínica.

● Motivo #1: as suas fotos estão desfocadas

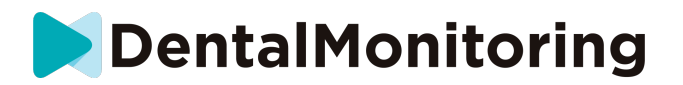

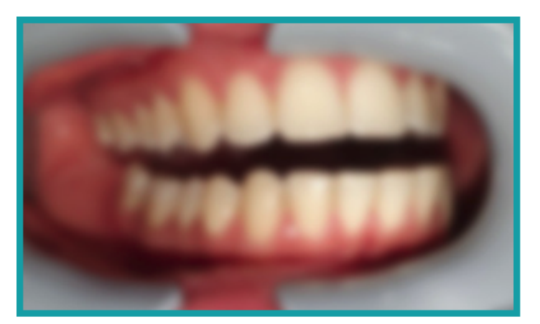

Se mover a sua câmara demasiado depressa enquanto tira o seu *Scan*, pode acabar com as fotografias desfocadas. Tente fazer corresponder os seus movimentos com o indicador no ecrã: isto dar-lhe-á uma indicação da velocidade correcta a que deve estar a mover a sua câmara.

Motivo #2: as suas fotos são tiradas de muito longe

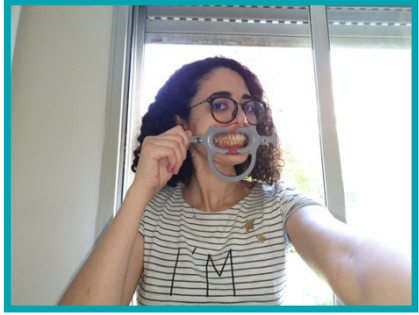

Se estiver demasiado longe da sua máquina fotográfica quando tirar o seu *Scan*, a fotografia perderá muitos detalhes importantes. Aparecerá menos nítida e mais "granulada". Compare as duas fotografias: Consegue ver a diferença?

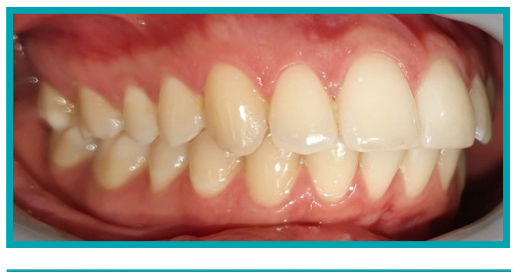

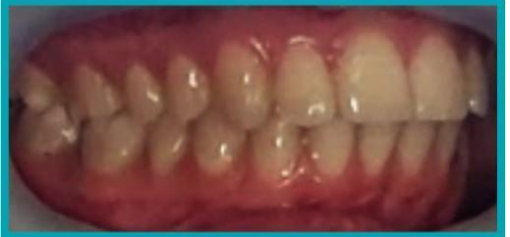

**Exemplo de um** *Scan de* **boa qualidade tirado com uma** *DM ScanBox*

**Exemplo de um** *Scan* **colhido de demasiado longe**

**Página 22/28**

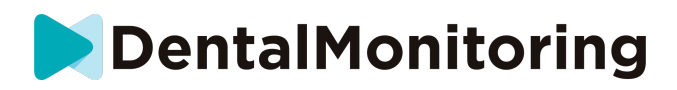

Motivo #3: as suas fotos são tiradas demasiado perto

Por outro lado, se estiver demasiado perto da sua câmara, não conseguirá focar correctamente os seus dentes (o que significa que os seus dentes da frente serão afiados enquanto os dentes de trás estiverem desfocados). Os seus dentes também podem ser escondidos por sombras criadas pelo *DM Cheek Retractor*, devido à posição do flash.

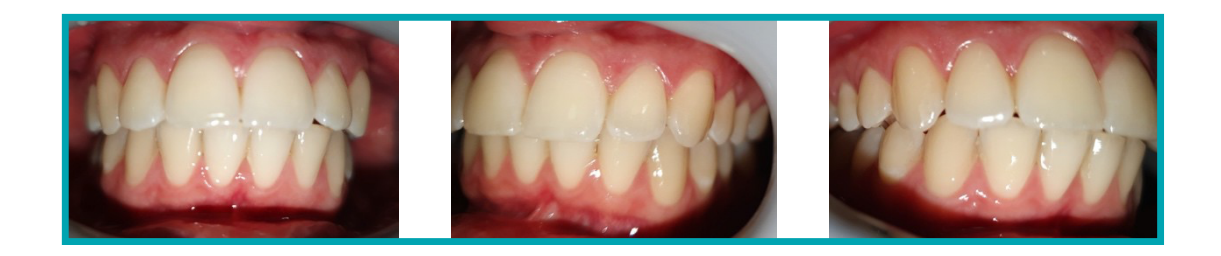

#### **Exemplo de fotos que foram tiradas demasiado perto**

Motivo #4: as suas fotos são demasiado escuras

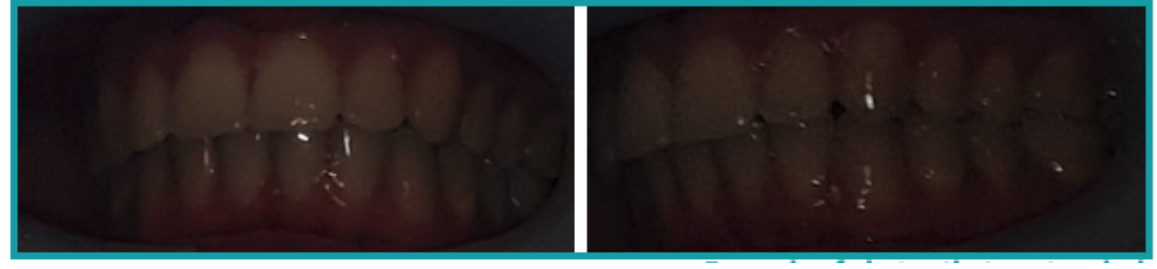

**Exemplo de fotos que são demasiado escuras**

O seu *DM App* deve acionar automaticamente o flash da câmara, mas em alguns casos as suas fotografias podem ainda parecer demasiado escuras. Assegure-se de que tira as suas *digitalizações numa* sala bem iluminada, e as fotografias são suficientemente brilhantes para que possamos ver claramente os seus dentes.

**Dica de bónus:** Se estiver a utilizar uma *DM ScanBox*, certifique-se de que o seu telefone está configurado correctamente: a lente da câmara deve alinhar-se com a seta como indicado na imagem abaixo e a *DM ScanBox* não deve obscurecer o flash.

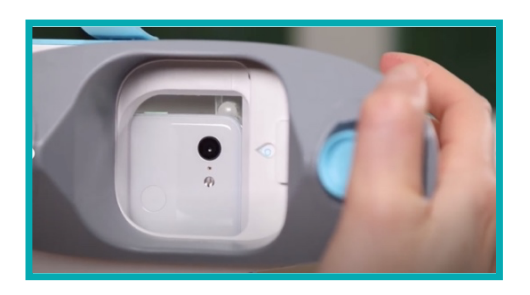

Dental Monitoring SAS, 75, rue de Tocqueville, 75017 Paris - +331 86 95 01 01 RCS Paris n° B 824 001 259 - N° de TVA intracommunautaire : FR14824001259 contact@dental-monitoring.com - dentalmonitoring.com

IFU\_MON\_P\_MD\_01\_pt

**Página 23/28**

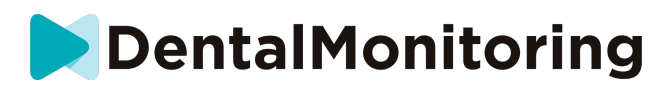

Motivo #5: as suas fotos não estão centradas na sua boca Certifique-se de que a sua boca está no centro das fotos. Isto ajudará a sua máquina fotográfica a focar corretamente a sua boca e garantir que todos os seus dentes serão incluídos na foto.

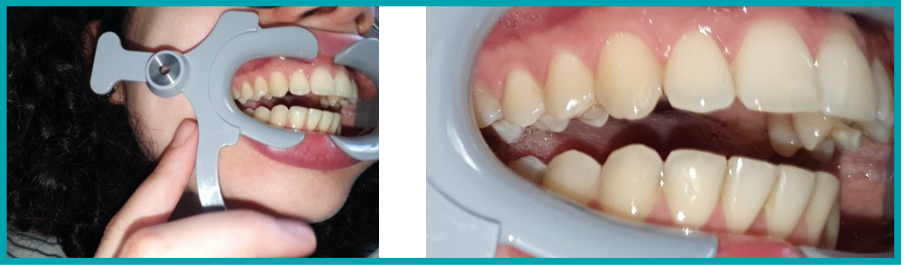

**Exemplo de fotos que não estão centradas na boca**

Motivo #6: os seus dentes de trás não são visíveis

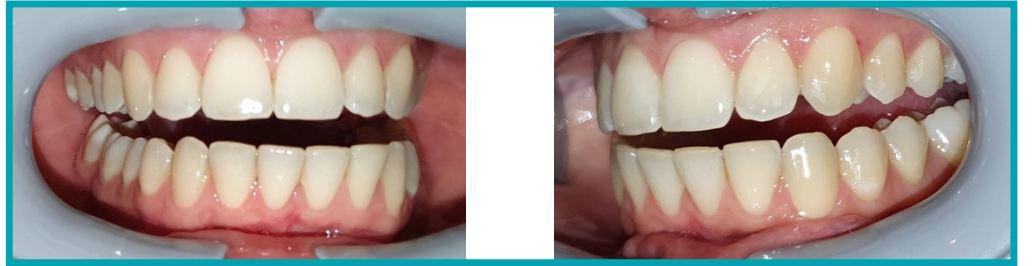

**Exemplo de fotos que não mostram os dentes posteriores**

Ao varrer de um lado para o outro, é necessário certificar-se de puxar o *DM Cheek Retractor o mais* para trás possível (sem lhe causar qualquer desconforto, claro!) para que os seus molares (os dentes na parte de trás da boca) fiquem visíveis. Nas fotos acima, os molares são completamente escondidos pelo *DM Cheek Retractor*.

Motivo #7: (para fotos oclusais) cabeça não inclinada o suficiente

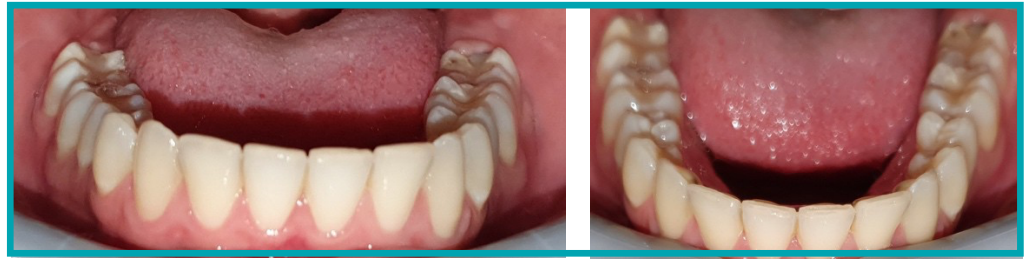

**Exemplo de uma fotografia em que a cabeça Exemplo de uma fotografia oclusal não está suficientemente inclinada para correcta baixo**

Se lhe for pedida uma fotografia oclusal, certifique-se de que inclina a cabeça para trás/para a frente para que possamos ver a superfície de mordedura dos seus dentes.

IFU\_MON\_P\_MD\_01\_pt

**Página 24/28**

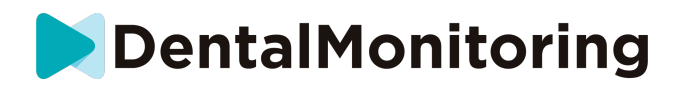

Motivo #8: lábios ou língua a esconder os dentes

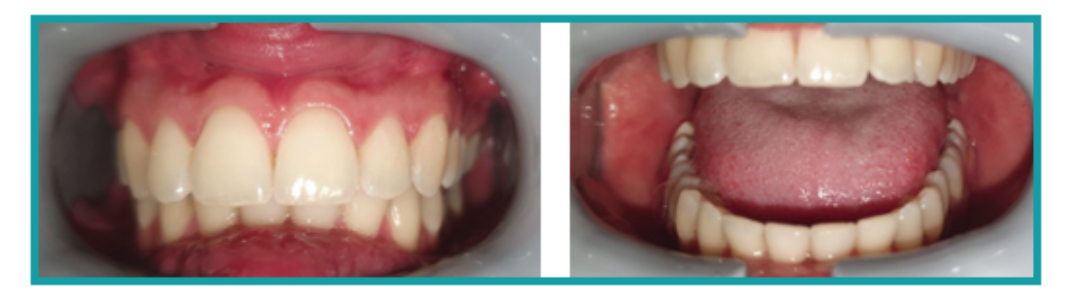

**Exemplo de uma fotografia onde o lábio Exemplo da língua que esconde a inferior esconde os dentes.**

**superfície de mordedura dos dentes**

Ao fazer *os* seus *exames*, certifique-se de que os seus lábios ou língua não cobrem as superfícies dos seus dentes ou das suas gengivas. Isto pode ser evitado certificando-se de que o *DM Cheek Retractor* é inserido corretamente, e que mantém a sua língua numa posição retraída ao tirar fotografias oclusais.

**Dica de bónus**: equilíbrio de cor

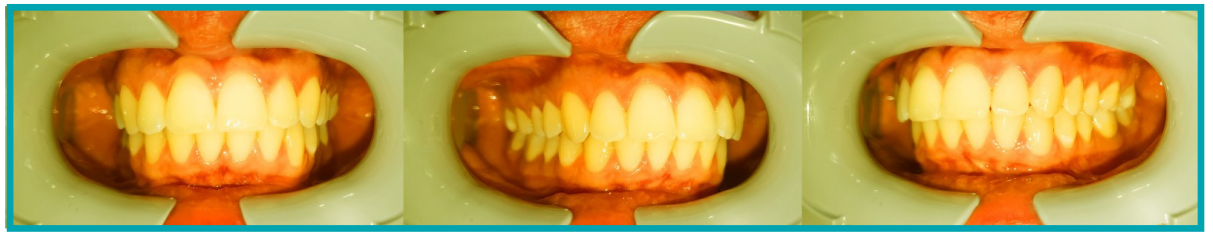

**Exemplo de uma fotografia em que o equilíbrio de cores é incorrecto**

Embora não seja uma razão para que os seus *Scans* sejam rejeitados, deve tentar o seu melhor para fazer sempre os seus *Scans* em condições de iluminação semelhantes. Isto irá assegurar que o equilíbrio de cores das suas fotografias seja consistente.

# ○ **O QUE ACONTECE SE EU NÃO TIVER LIGAÇÃO À INTERNET ?**

O *DM App* exibirá automaticamente um aviso no topo do ecrã se houver um problema com a ligação à Internet. Se isto acontecer, pode tocar na ligação "tentar de novo" para tentar restabelecer uma ligação.

Se não houver ligação à Internet, o *DM App* não poderá carregar quaisquer *Scans* tirados ou atualizados para mostrar as mensagens mais recentes do *Profissional de Saúde*.

# ○ **O QUE DEVO FAZER SE NÃO CONSEGUIR OUVIR AS INSTRUÇÕES ÁUDIO ?**

Quando fizer o seu *Scan*, deverá ser capaz de ouvir uma mensagem áudio que o guiará através de cada passo do seu *Scan*.

Se não conseguir ouvir este aviso áudio, verifique se o seu telefone não está no modo silencioso e se o volume está aumentado. Para mais informações, consulte as instruções do fabricante do seu telefone.

IFU\_MON\_P\_MD\_01\_pt

**Página 25/28**

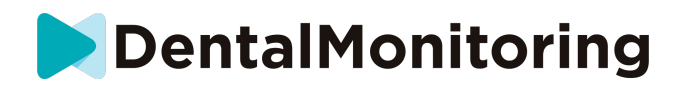

### ○ **O QUE DEVO FAZER SE ME ATRASAR NUM** *SCAN* **?**

É muito importante fazer os seus *scans a* tempo. Se estiver atrasado num *Scan*, faça o *Scan o mais* cedo possível.

### ○ **O QUE DEVO FAZER SE NÃO ESTIVER A RECEBER NOTIFICAÇÕES?**

Tem de activar as notificações push no seu telefone a fim de receber lembretes da sua *aplicação DM* para fazer *os* seus *scans*. Por favor, verifique as instruções do fabricante do seu telefone para assegurar-se de que activou as notificações push da *aplicação DM*.

# ○ **O QUE DEVO FAZER SE ESTOU A TER DIFICULDADES EM ABRIR A MINHA** *APLICAÇÃO DM* **?**

Se estiver a encontrar problemas ao abrir o seu *DM App*, por favor verifique se a sua versão do sistema operativo do telefone está actualizada. Caso contrário, por favor contacte o apoio ao cliente (Ver: Informação de assistência ao utilizador) para comunicar o problema.

### ○ **COMO POSSO IMPEDIR A EXIBIÇÃO DOS VÍDEOS DO TUTORIAL?**

Poderá assistir a vídeos tutoriais mostrando-lhe como digitalizar cada vez que abrir o **Assistente de Digitalização** . Se quiser impedir que estes tutoriais apareçam, terá de ir ao seu **separador Perfil** e tocar no vídeo que já não deseja ver para o desactivar.

# *INFORMAÇÃO ADICIONAL*

# ○ **VIAGENS OU UTILIZAÇÃO INTERNACIONAL**

Ao viajar para outro fuso horário:

- 1. À chegada, obter uma ligação estável à Internet
- 2. Abra o *DM App* para sincronizar a hora do lembrete com o seu novo fuso horário. Exemplo: se o seu lembrete estiver definido para as 19 horas, será definido para as 19 horas no novo fuso horário.

Dental Monitoring SAS, 75, rue de Tocqueville, 75017 Paris - +331 86 95 01 01 RCS Paris n° B 824 001 259 - N° de TVA intracommunautaire : FR14824001259 contact@dental-monitoring.com - dentalmonitoring.com

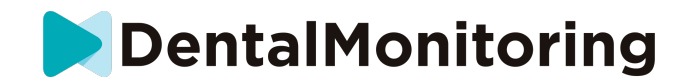

# *GLOSSÁRIO*

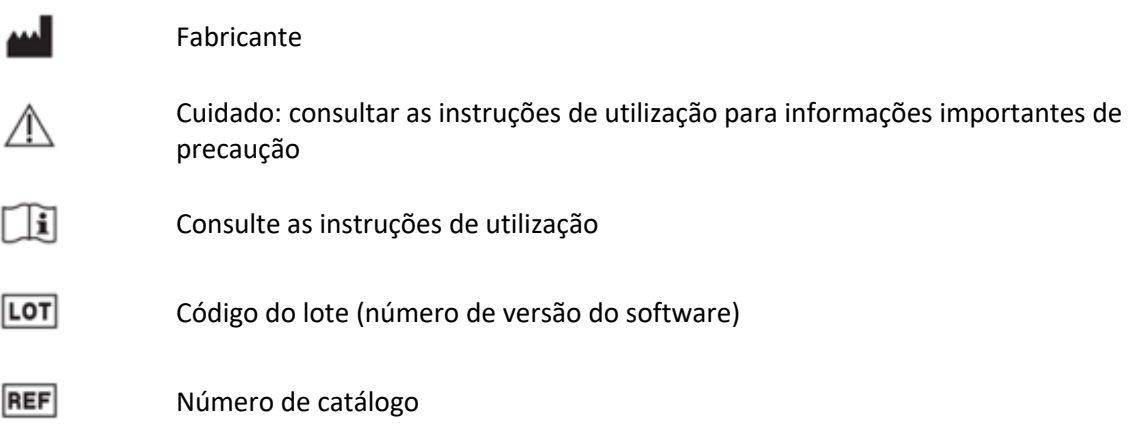

IFU\_MON\_P\_MD\_01\_pt

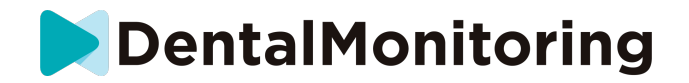

# *DATA DE EMISSÃO*

Maio 2023

# *INFORMAÇÃO DE ASSISTÊNCIA AO UTILIZADOR*

support@dental-monitoring.com

https://dental-monitoring.com

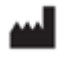

Dental Monitoring 75 rue de Tocqueville 75017 Paris França

IFU\_MON\_P\_MD\_01\_pt